Zoomスマートフォンでの接続方法 Wise WisePDS

#### I. 開催する側の操作 (PCの場合)

#### ①ZOOMを開き、【ミーティングを開催する】をクリック。

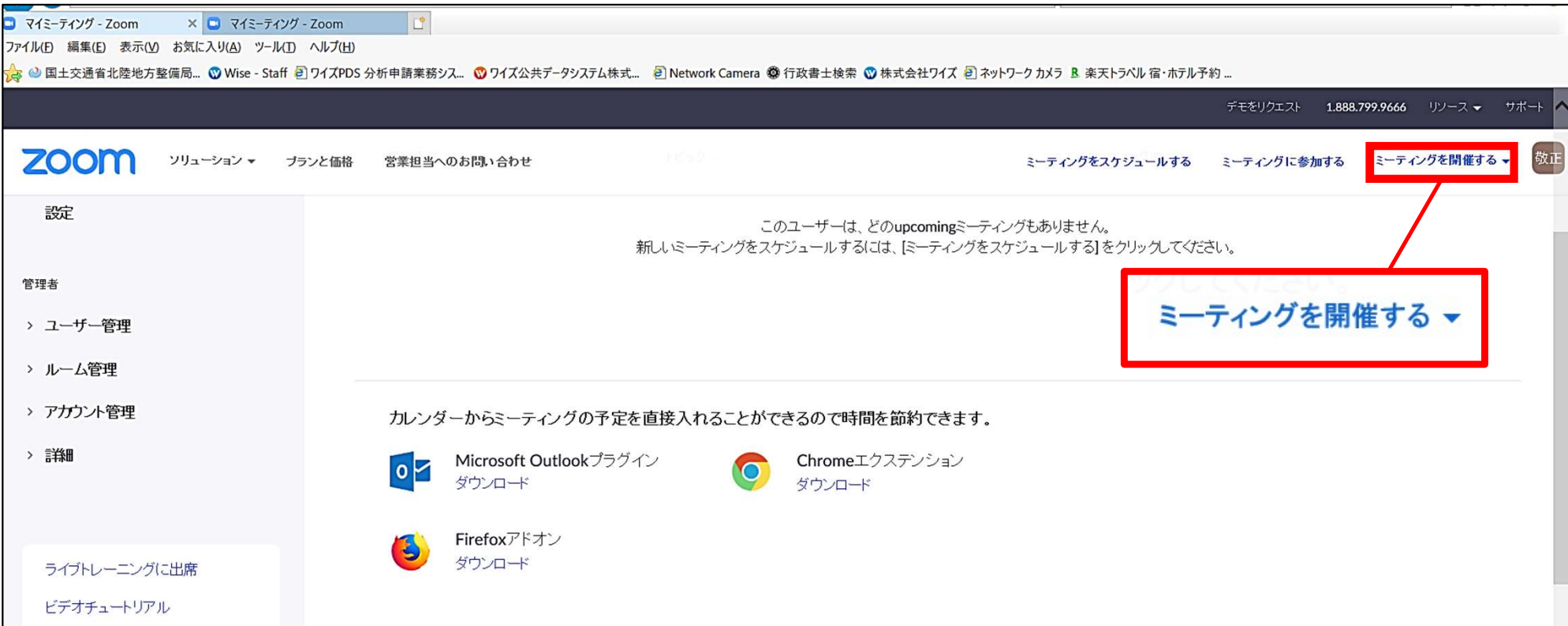

# **wise wisePDS**

#### ②【招待】をクリック。

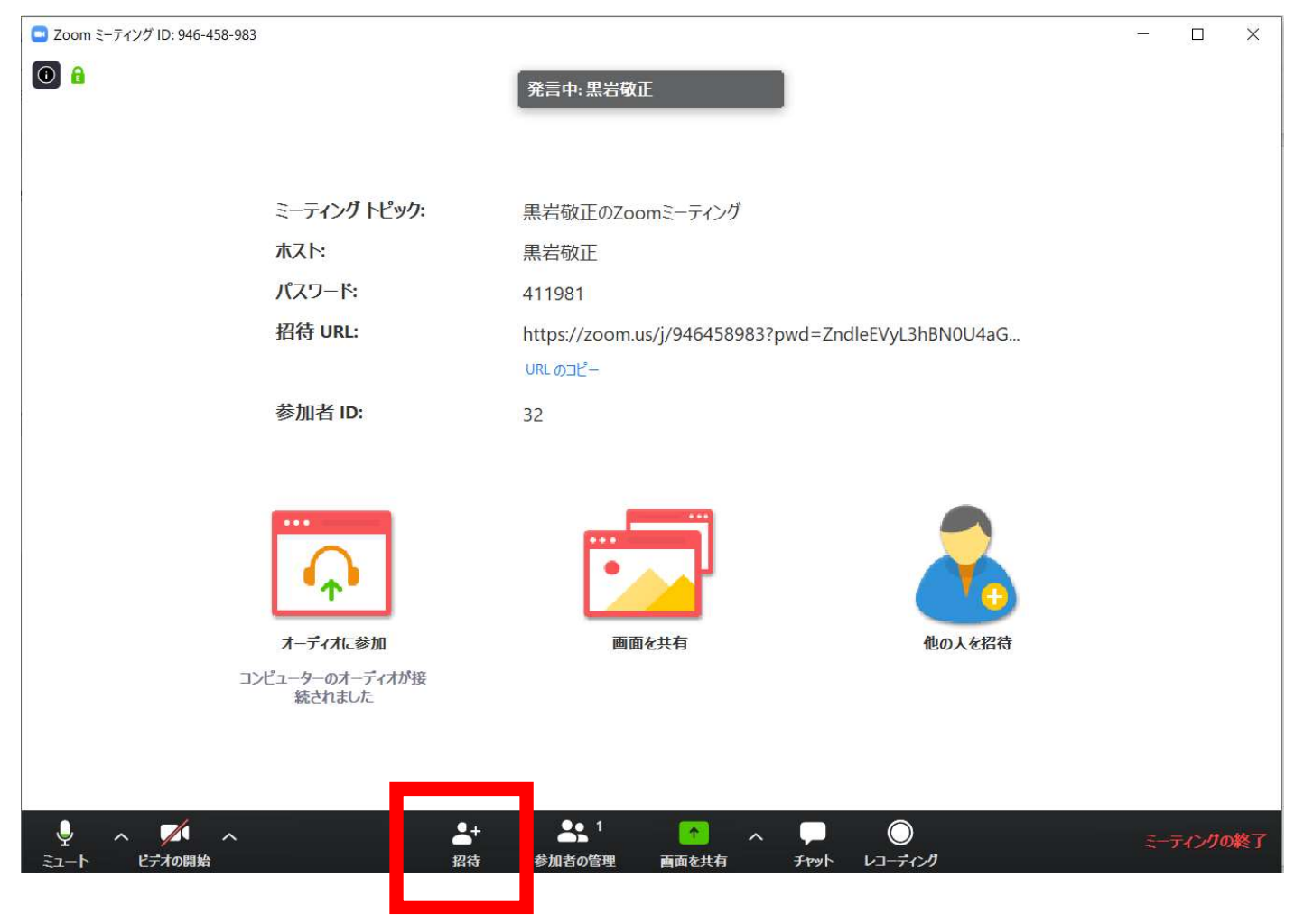

③ミーティングに招待する。(2パターンあります。) パターン1:相手のメールアドレスが分かる場合 【URLのコピー】をクリックし、メールでURLを送信。

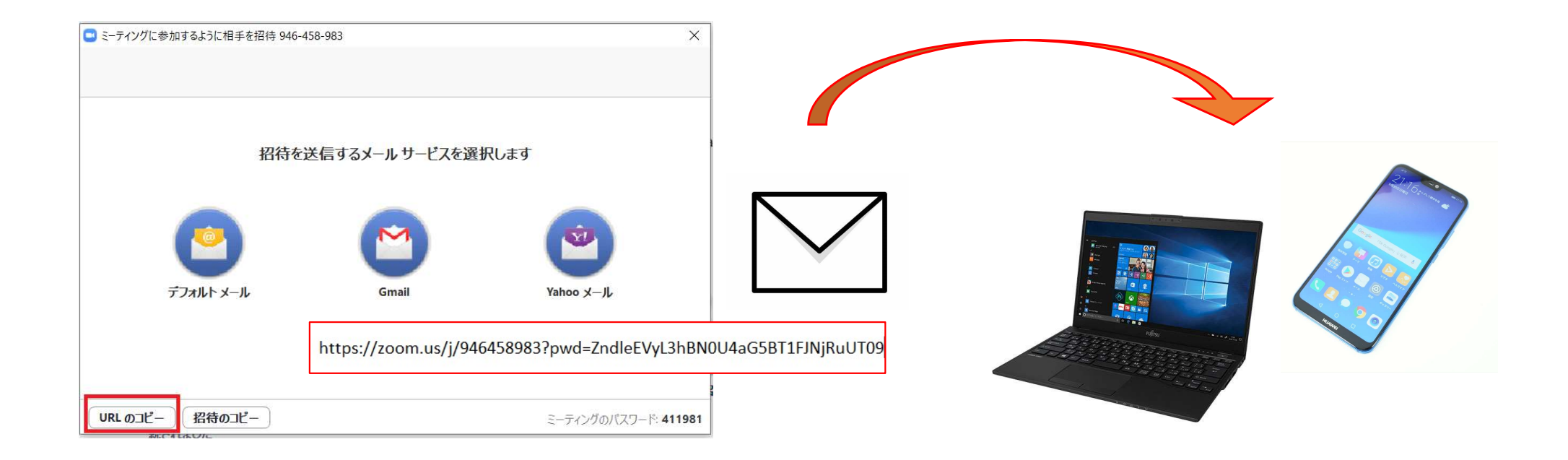

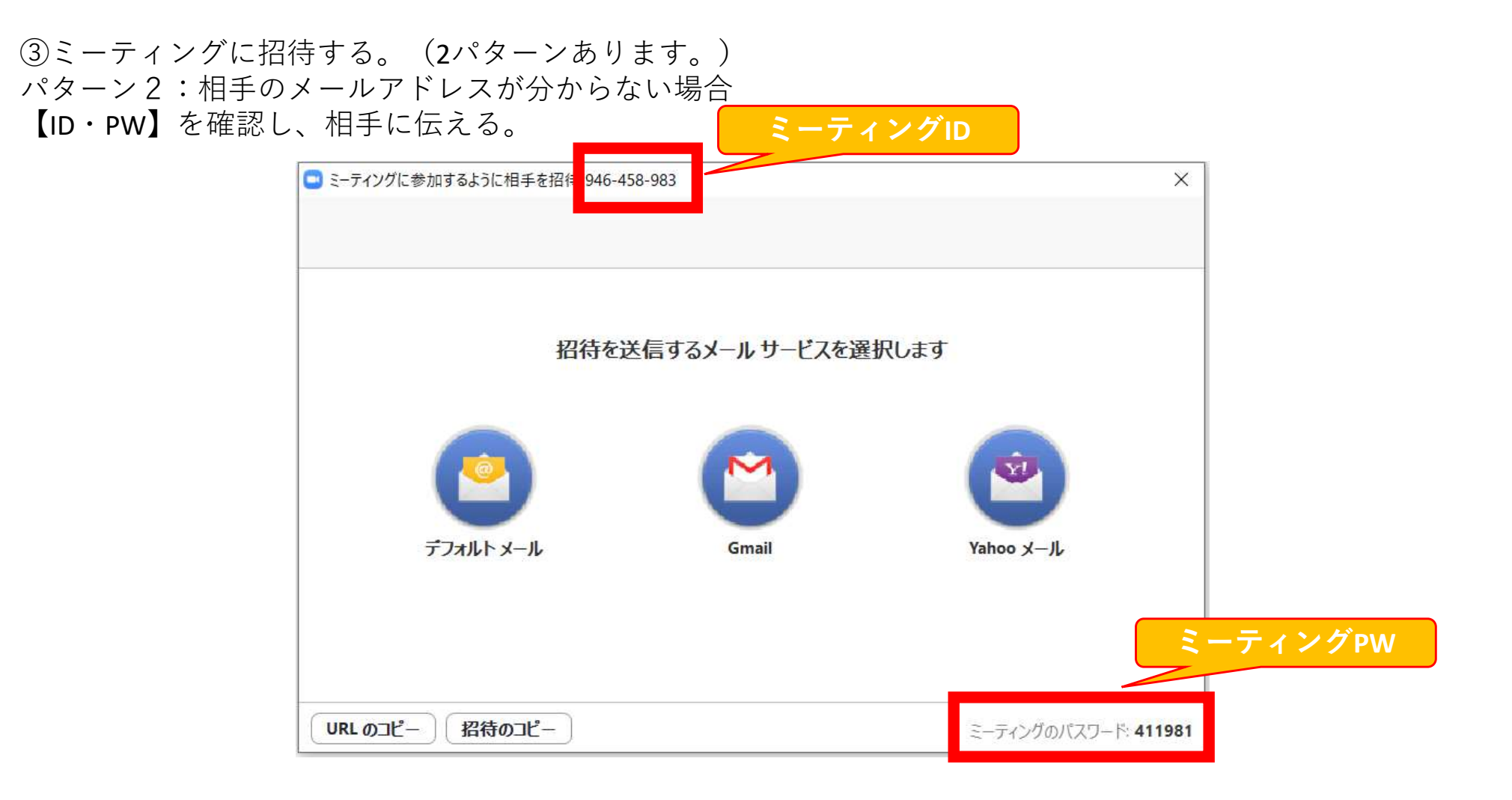

#### .開催する側の操作(スマホ)

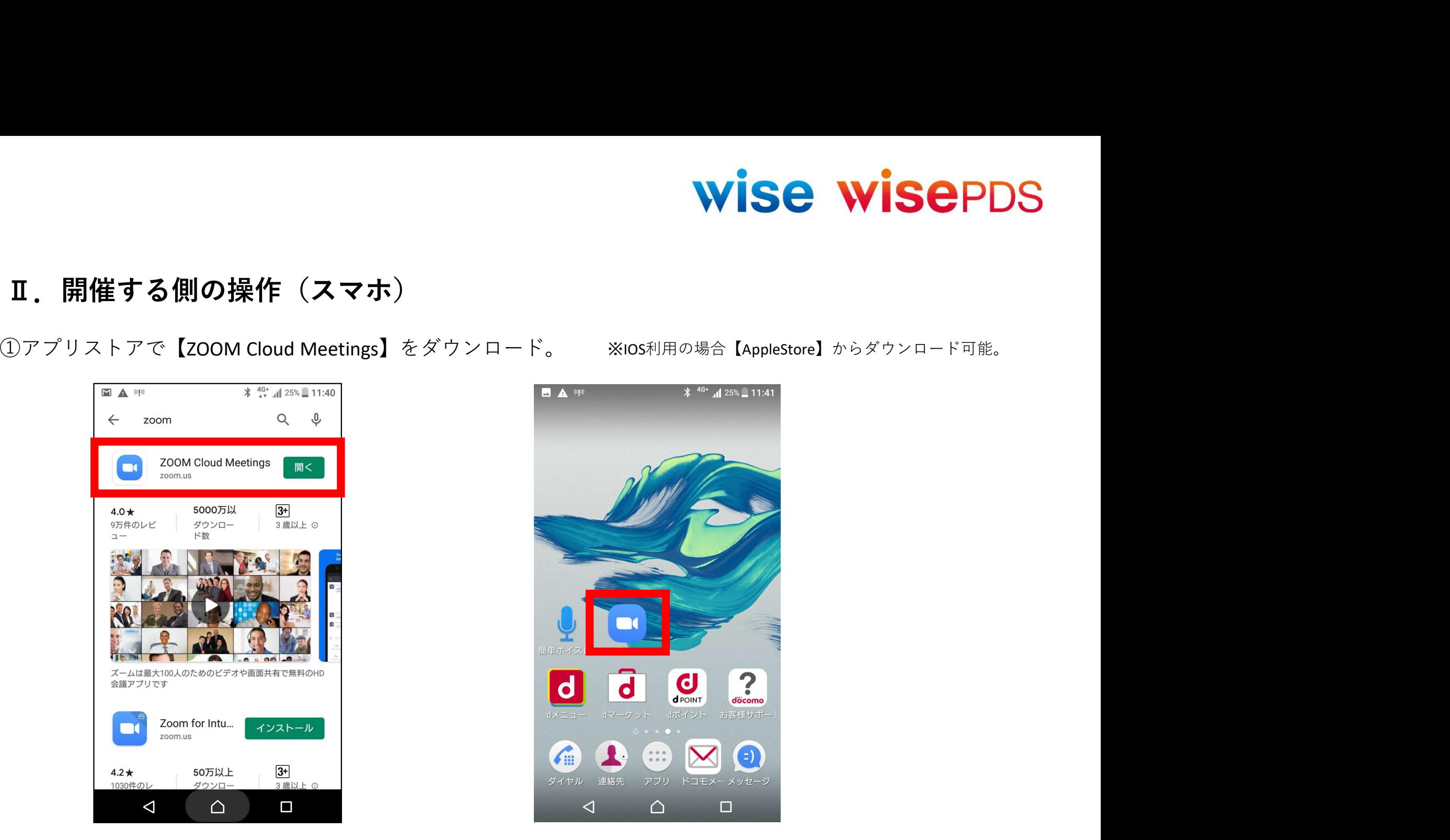

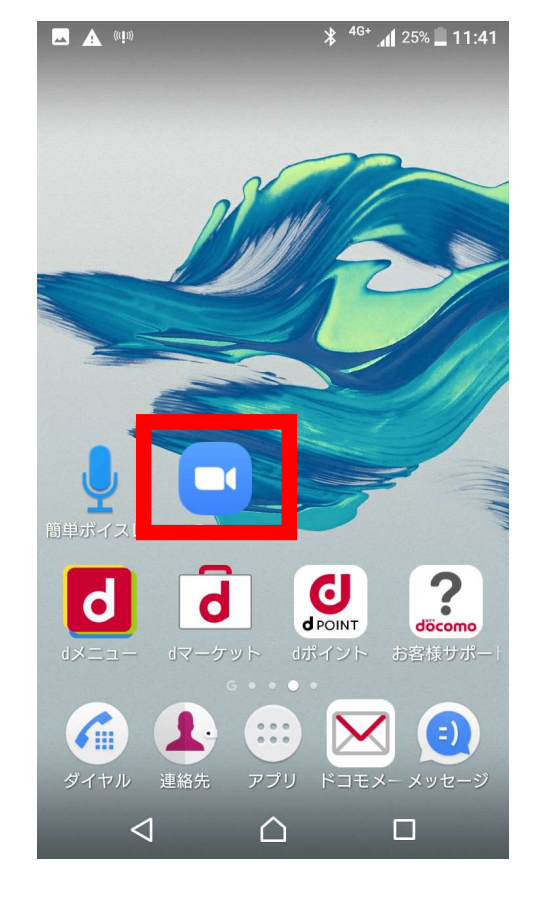

②【ZOOM】を起動し、ミーティングを開始する。

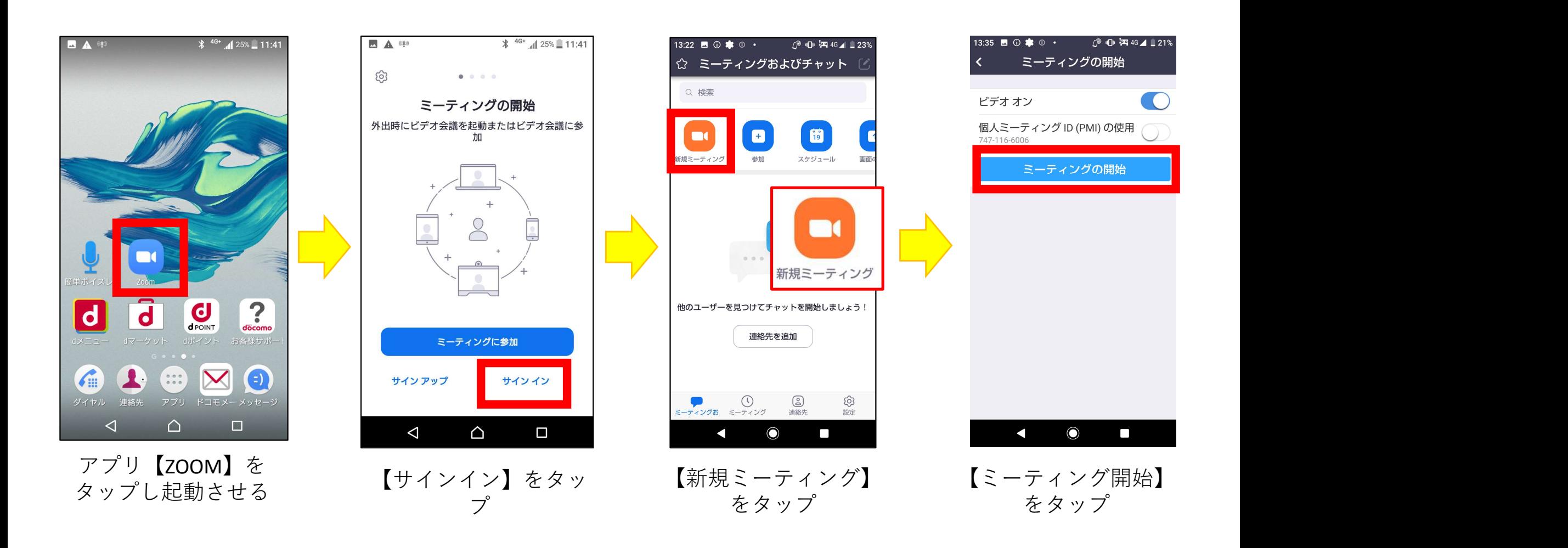

#### ③参加者を招待する。2パターンあります。) パターン1:相手のメールアドレスが分かる場合

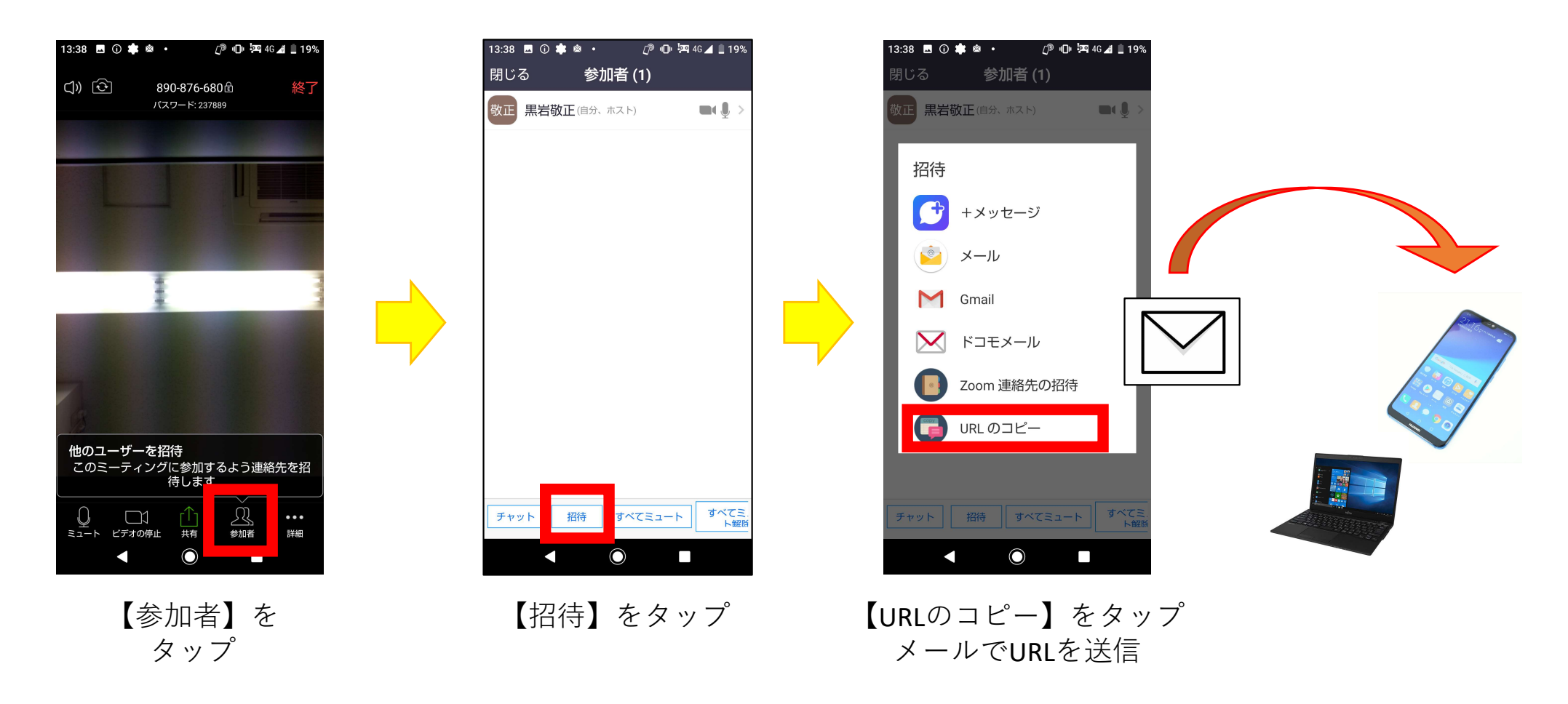

#### ③参加者を招待する。2パターンあります。) パターン2:相手のメールアドレスが分からない場合

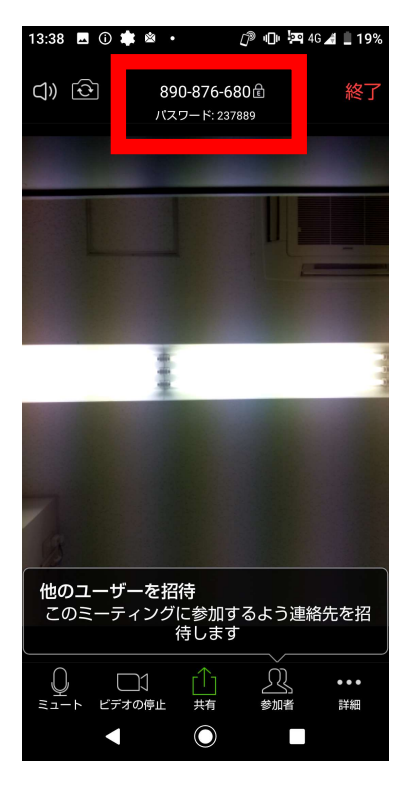

【ID・PW】を確認し、 相手に伝える。

### 890-876-680 パスワード: 237889

### 参加する側の操作(スマホ)

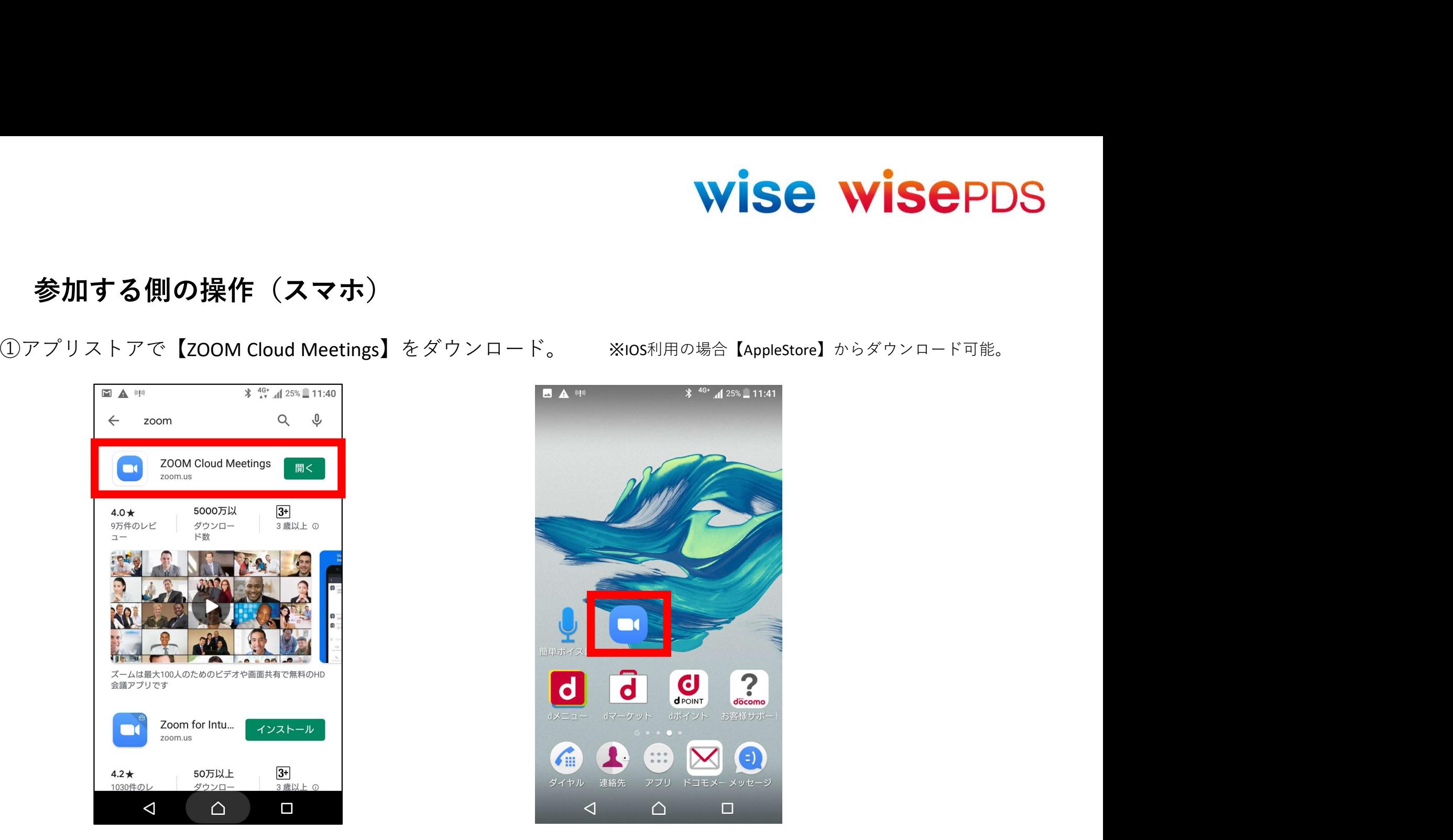

![](_page_8_Picture_5.jpeg)

#### 【開催者から届いた招待メール】

![](_page_9_Picture_2.jpeg)

![](_page_9_Picture_4.jpeg)

![](_page_9_Picture_5.jpeg)

![](_page_9_Picture_6.jpeg)

ミーティング参加 画面に接続

②ミーティングに参加する。(2パターンあります。) パターン2:開催者から【ID・PW】を伝えられた場合。

![](_page_10_Figure_2.jpeg)

#### Ⅲ.音声が聞こえない場合

![](_page_11_Figure_2.jpeg)

タップ

![](_page_11_Picture_3.jpeg)

![](_page_11_Picture_4.jpeg)

タップ 続】をタップ 用】をタップ

![](_page_11_Picture_5.jpeg)

用】をタップ